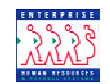

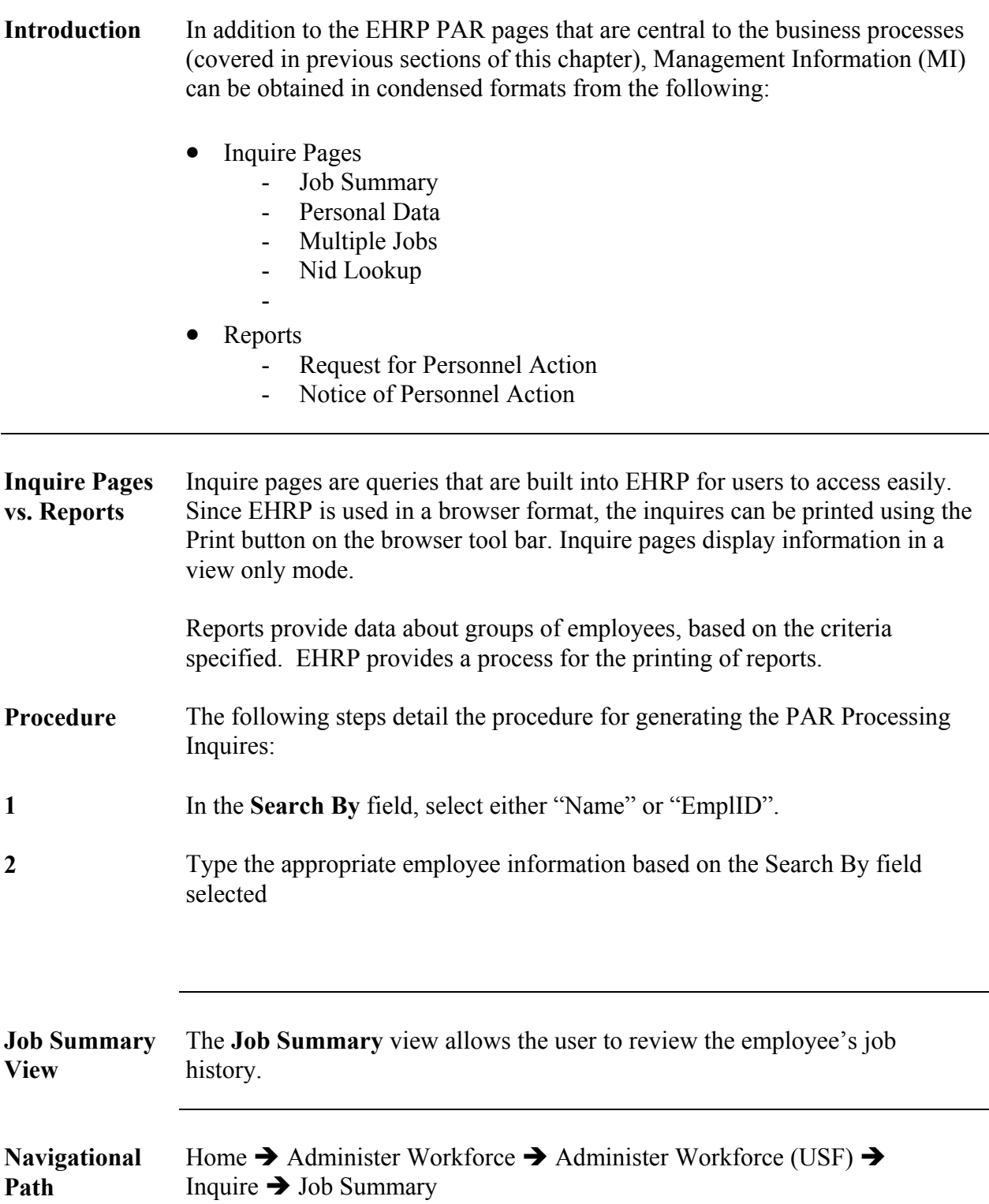

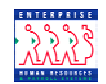

**General Page Sample**  The following is a sample of the **General** Information page of the **Job Summary** View:

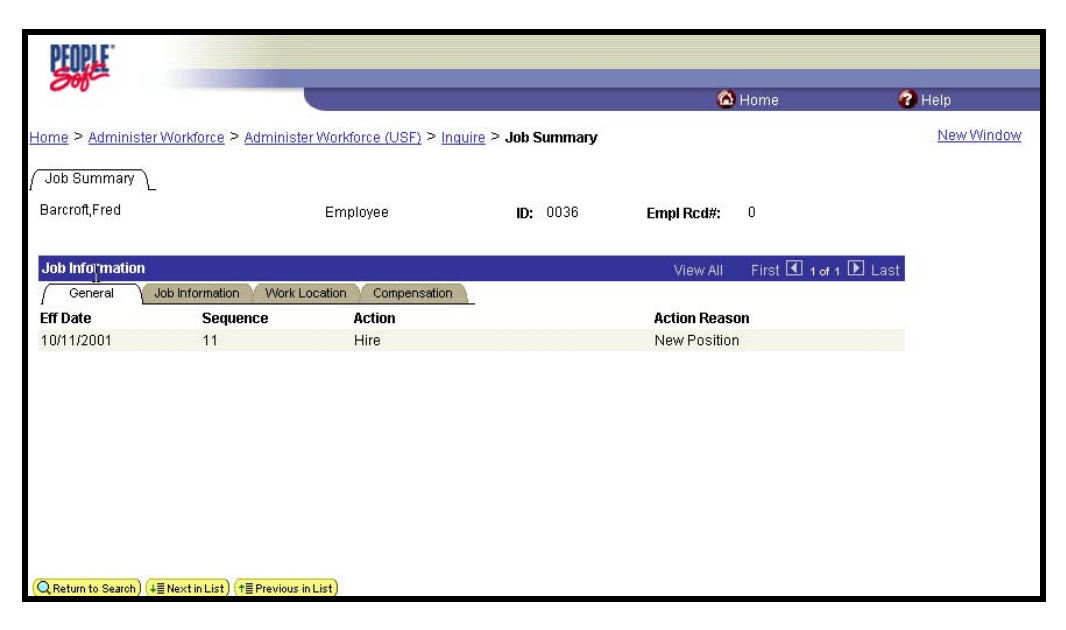

#### **Job Information Page Sample**  The following is a sample of the **Job Information** page for the **Job Summary** View:

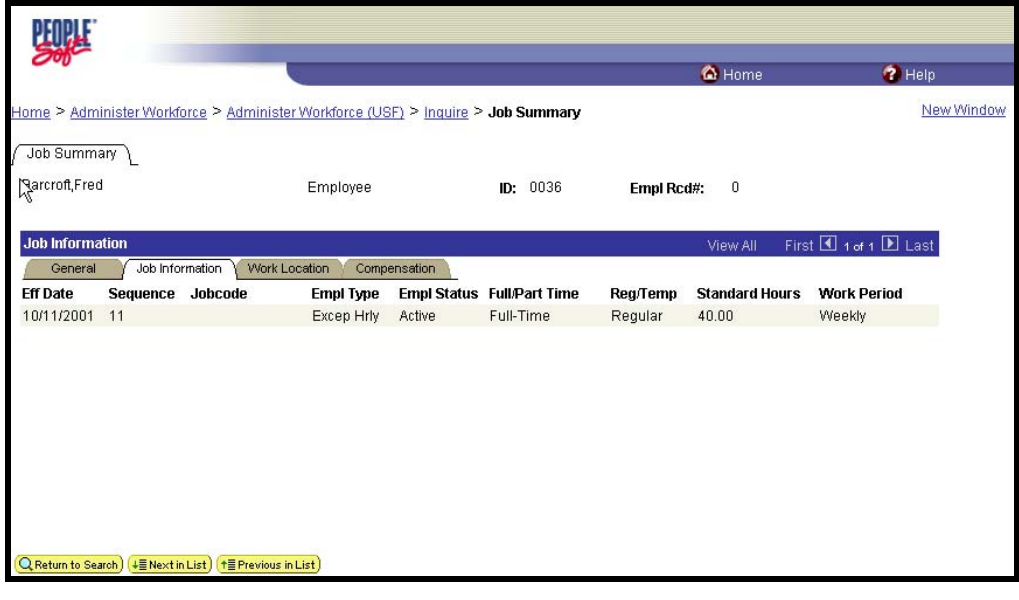

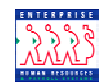

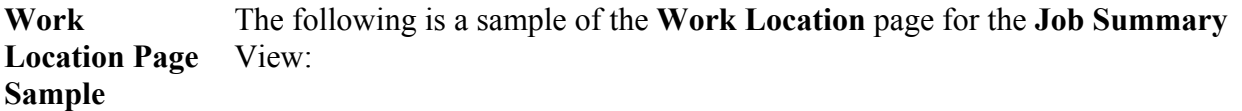

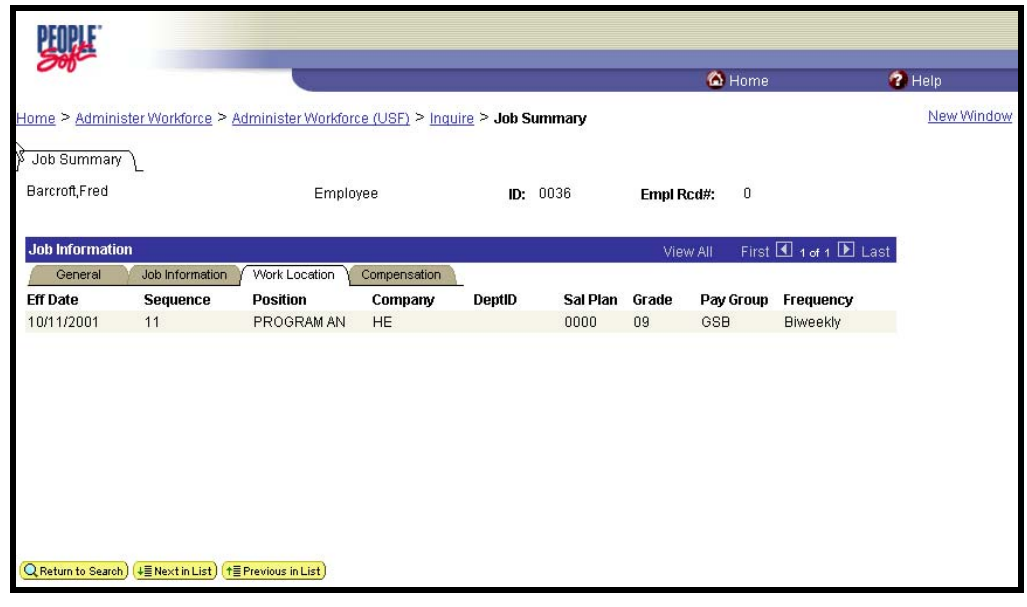

**Personal Data View**  This view provides a summary of the employee's personal data.

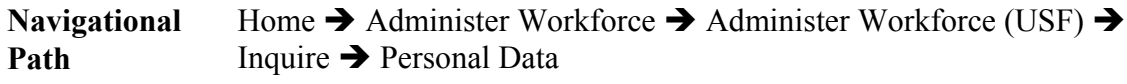

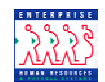

**Personal Data Page Sample**  The following is a sample of the **Personal Data** page for the **Personal Data** view:

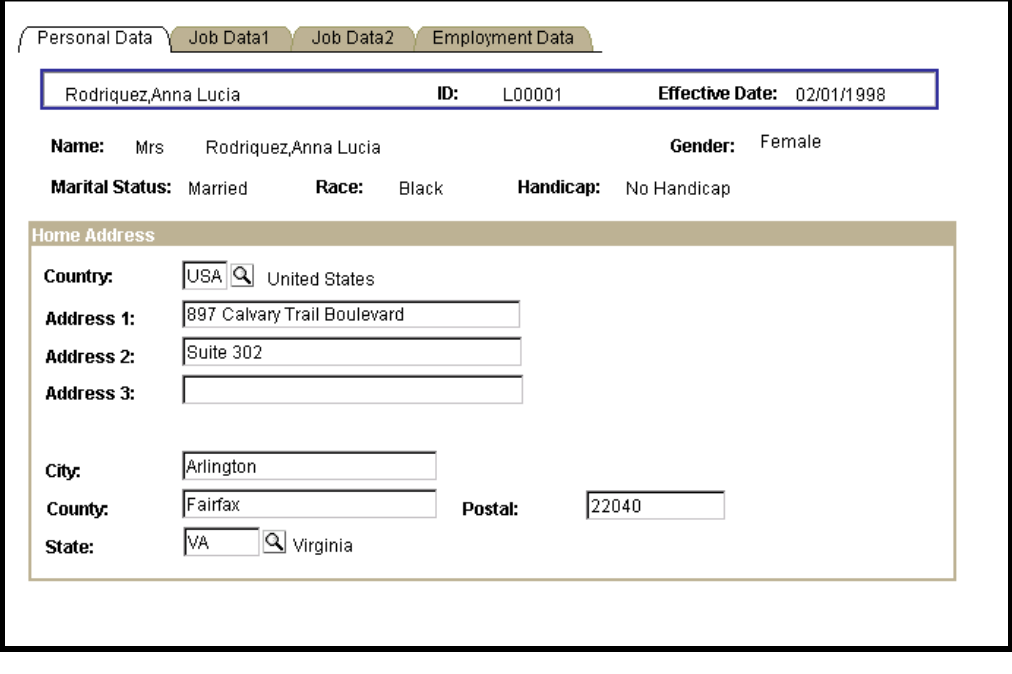

#### **Job Data 1 Page Sample**  The following is a sample of the **Job Data 1** page for the **Personal Data** view:

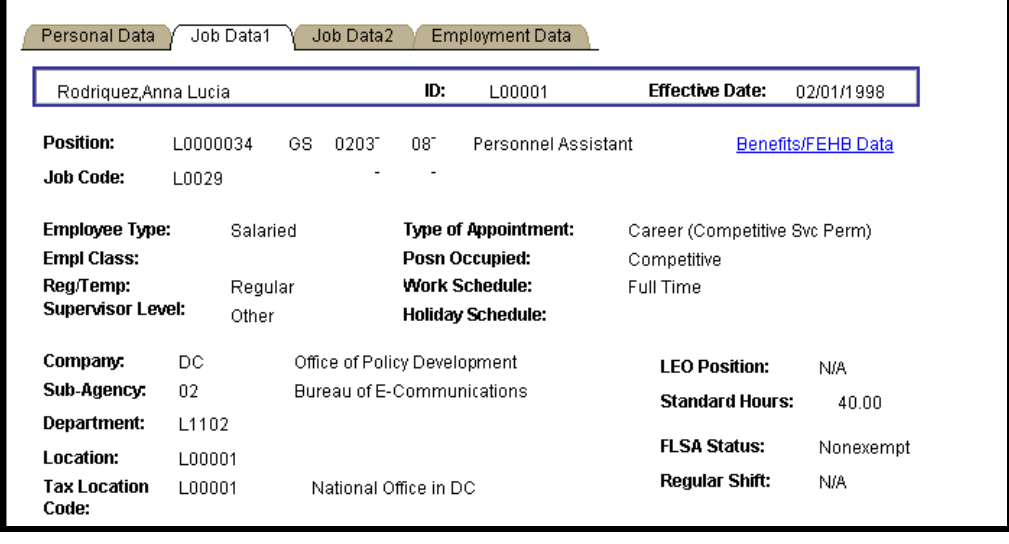

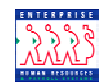

**Benefits /**  Clicking the **Benefits/FEHB** hyperlink reveals the following: **FEHB**  Г **Hyperlink** 

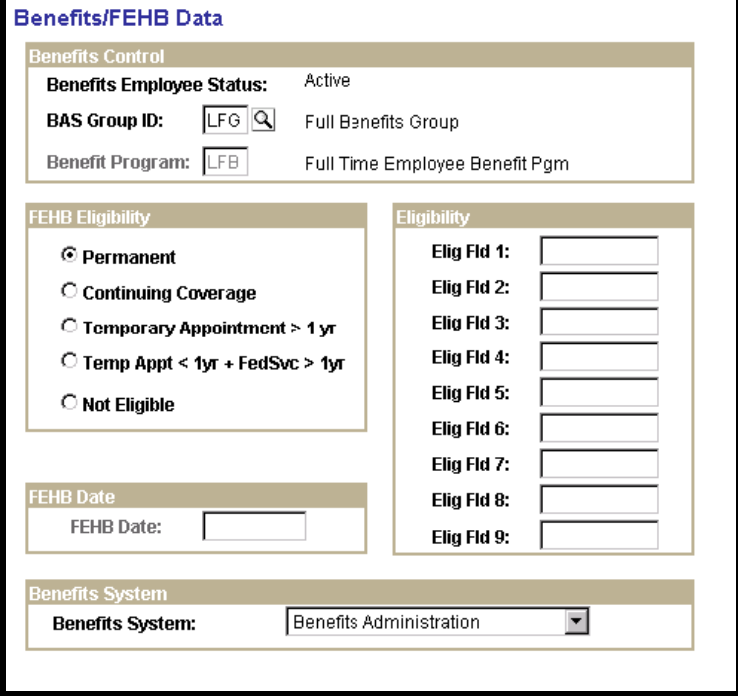

### **Job Data 2 Page Sample**

The following is a sample of the **Job Data 2** page of the **Personal Data** view:

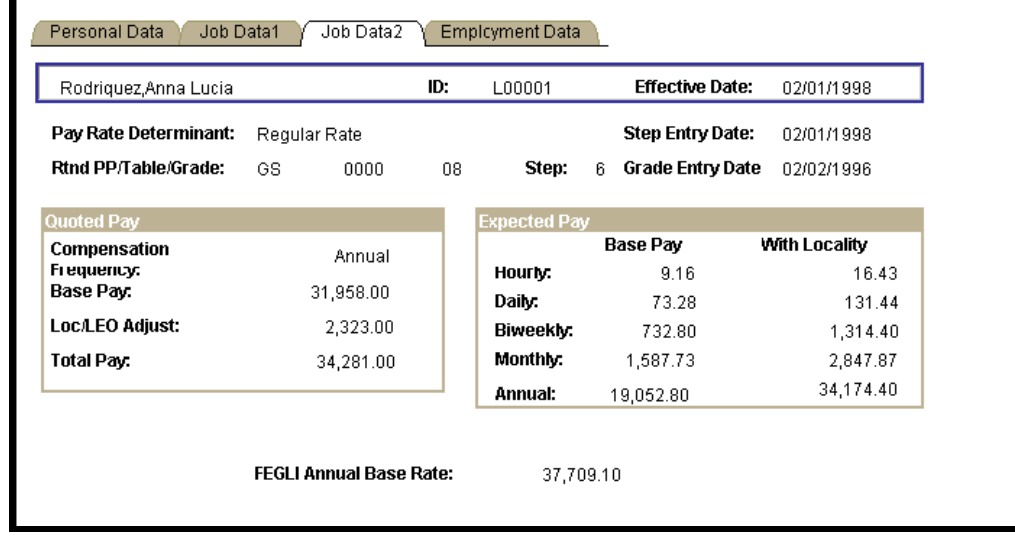

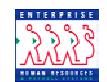

**Employment Data Page Sample**  The following is a sample of the **Employment Data** page of the **Personal Data** view:

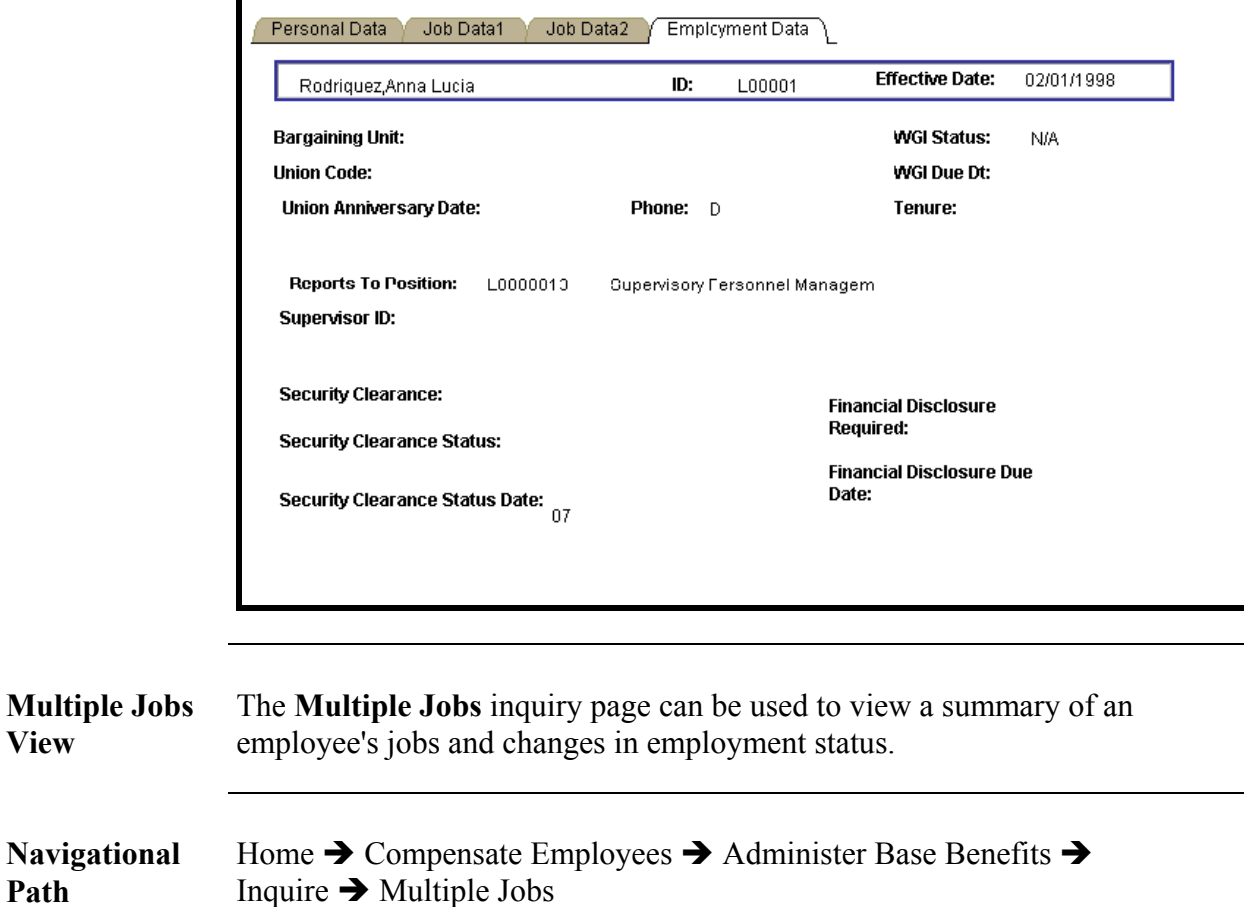

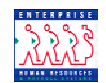

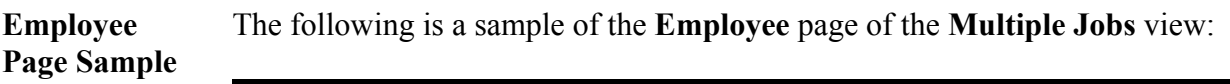

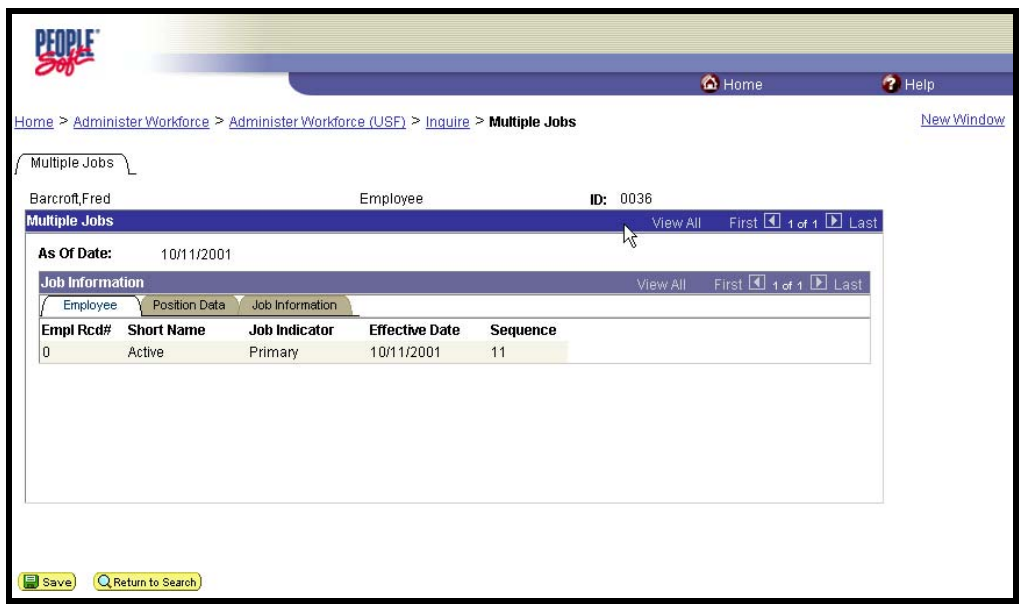

**Position Data Page Sample**  The following is a sample of the **Position Data** page of the **Multiple Jobs** view:

![](_page_6_Picture_49.jpeg)

![](_page_7_Picture_0.jpeg)

![](_page_7_Picture_99.jpeg)

The following is a sample of the **Job Information** Page of the **Multiple Jobs** view:

![](_page_7_Picture_4.jpeg)

![](_page_7_Picture_100.jpeg)

![](_page_8_Picture_0.jpeg)

![](_page_8_Picture_29.jpeg)

![](_page_8_Picture_30.jpeg)

![](_page_9_Picture_0.jpeg)

![](_page_9_Picture_111.jpeg)

![](_page_9_Picture_112.jpeg)

### **Home** Î **Administer Workforce** Î **Administer Workforce (USF) Report** Î **Notice of Personnel Action**

The following **Add a New Value** sub-page appears:

![](_page_9_Picture_113.jpeg)

**2** Click on the **Add a New Value** hyperlink to create a new Run Control, or use an existing one.

> *NOTE: If you are using an existing Run Control, click on the Search button and select the Run Control from the list.*

![](_page_10_Picture_0.jpeg)

**3**Indicate a Run Control ID and click  $\frac{\text{Add}}{\text{Add}}$ 

*NOTE: The Run Control ID must not contain any spaces.* 

The following **Parameters** page appears:

![](_page_10_Picture_80.jpeg)

**4** At the **Parameters** page, select the criteria to use for generating the SF-50's. Some of the choices include:

- Number/type of copies Employee, OPF, Payroll, Utility
- Filter Criteria EMPLID, SSN, Name, PAR Status, Department, Location, NOA Code
- PAR Status Date Range PAR status, From and through dates

**5** Click on **Filter** pushbutton.

**6** Based on the criteria selected on the first page, you will see a list of Filtered PAR data that will reflect the employee records included within your search:

![](_page_11_Picture_0.jpeg)

![](_page_11_Picture_37.jpeg)

**7** Click in the checkbox next to the PARS you want to print; Click the **Add Selected** pushbutton. This moves the selected records to the bottom of the page.

*NOTE: If you mistakenly select a PAR you DO NOT want to print, click in the checkbox to the left of the PAR and click on the Remove Selected pushbutton* 

![](_page_12_Picture_0.jpeg)

![](_page_12_Picture_46.jpeg)

**8** Once you ensure that the PARs you want to print appear at the bottom of the page, click Run

![](_page_12_Picture_47.jpeg)

**9** At the **Process Scheduler** page, select "PSUNX" from the drop down menu.

in the **Server Name** field. Click **COK** 

![](_page_13_Picture_0.jpeg)

**10** You will be routed back to the **Select Data** page. Click on the Process Monitor hyperlink to follow the progress of your job.

![](_page_13_Picture_60.jpeg)

**11** As the job progresses, the status will change from **Initiated** to **Queued** to **Posting** to **Success**. You can click the **Refresh** pushbutton periodically, to monitor the progress. When you see the **Success** status, your job is done.

![](_page_13_Picture_61.jpeg)

12 When the Run Status reflects Success, click on the **Details** hyperlink.

![](_page_14_Picture_0.jpeg)

![](_page_14_Picture_48.jpeg)

**13** At the **Process Detail** page, click on **View Log/Trace** hyperlink. This will take you to the **Report/ Log Viewer**.

**14** In the **Report/Log Viewer**, Select the report (file with .PDF extension).

![](_page_14_Picture_49.jpeg)

**15** Adobe Acrobat Reader will launch. View the SF-50's, or print them out by clicking the  $\boxed{\bigoplus}$  in the Adobe toolbar.

![](_page_15_Picture_0.jpeg)

![](_page_15_Picture_56.jpeg)

**Procedure: Method 2**  The following steps detail the procedure for generating the SF-50 using Method 2. Use this method if you want to print one SF-50 for an employee. This method can also be used to print the SF-52.

**1** Follow the navigational path:

### **Home** Î **Administer Workforce** Î **Administer Workforce (USF) Use** Î **Supervisor Request ( or 1st Authorizer, 2nd Authorizer, Approver)**

The following search page **(Find an Existing Value)** appears:

![](_page_16_Picture_0.jpeg)

![](_page_16_Picture_59.jpeg)

**2** Use the **Search By** field to indicate the criteria to use to search for the employee record. Click Search.

**3** You will see the Data Control page for the employee record you requested.

![](_page_16_Picture_60.jpeg)

![](_page_16_Picture_61.jpeg)

**4** You will see the **Print Parameters** page. The **Print To** defaults to **File**.

 $Click$   $OK$ 

![](_page_17_Picture_0.jpeg)

![](_page_17_Picture_85.jpeg)

**6** 

**5** You will see the following message:

![](_page_17_Picture_86.jpeg)

**7** Follow the navigational path:

 $Click$   $OK$ 

#### **Home** Î **PeopleTools** Î **Process Monitor** Î **Inquire** Î **Process Requests OR: Home** Î **PeopleTools** Î **Report Manager** Î **Inquire** Î **Report List**

**8** As the job progresses, the status will change from **Queued** to **Posting** to **Success**. You can click the **Refresh** pushbutton periodically, to monitor the progress. When you see the **Success/Posted** status, your job is done.

![](_page_18_Picture_0.jpeg)

![](_page_18_Picture_35.jpeg)

**9** When the Run Status reflects **Success**, click on the Details hyperlink; this will take you to the **Process Detail** page. If you are using the **Report Manager**  option, click on the View link, and proceed to step #11

![](_page_18_Picture_36.jpeg)

![](_page_19_Picture_0.jpeg)

**10** At the **Process Detail** page, click on **View Log/Trace** hyperlink; this will take you to the **Report/ Log Viewer.**

![](_page_19_Picture_49.jpeg)

**11** Click on the .PDF hyperlink in the **Report/Log Viewer**.

**12** 

The SF50 or 52 will open in Adobe Acrobat; Click the  $\boxed{\bigoplus}$  in the adobe toolbar to print the SF50 or SF52.

![](_page_20_Picture_0.jpeg)

# **Generating Public Queries**

![](_page_20_Picture_148.jpeg)

**2** Enter the name of the public query in the **Search For** field.

Note: See table below that details samples of public queries available.

 $\odot$  Name

 $\bigcirc$  Both

**O** Description

 $\odot$  Begins With

C Ends With

 $\bigcirc$  Contains

**3** Click **Search** 

Search For:

Search

Create New Query

![](_page_21_Picture_0.jpeg)

Search results will appear as in the following example:

![](_page_21_Picture_102.jpeg)

**4** Click on the **Run** hyperlink for the appropriate query.

The parameters for the query will appear as in the following example:

![](_page_21_Figure_6.jpeg)

**5** Enter the parameter data.

**6 Click** View Results

The results appear with the following at the top:

![](_page_21_Picture_10.jpeg)

**7** To download the data into an Excel spreadsheet, click on the **Excel SpreadSheet** hyperlink.

## **PUBLIC QUERIES**

A current list of available public queries may be found on the EHRP website. This list includes the following information for each public query: See Sample list which follows:

- Name
- Purpose
- Parameters
- Data Provided

![](_page_22_Picture_0.jpeg)

# **EHRP PUBLIC QUERIES**

![](_page_22_Picture_347.jpeg)